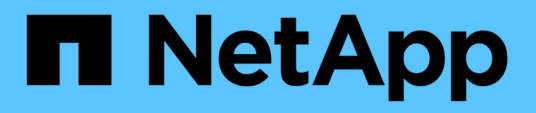

#### 管理**SnapCenter VMware vSphere** 應用裝置的**VMware vCenter**外掛程式 SnapCenter Plug-in for VMware vSphere 4.9

NetApp January 18, 2024

This PDF was generated from https://docs.netapp.com/zh-tw/sc-plugin-vmware-vsphere-49/scpivs44\_restart\_the\_vmware\_vsphere\_web\_client\_service.html on January 18, 2024. Always check docs.netapp.com for the latest.

# 目錄

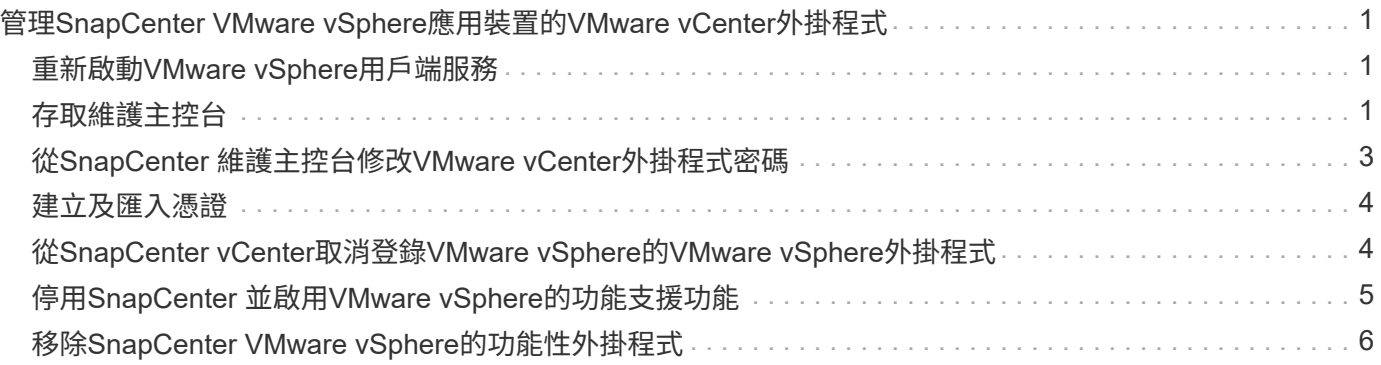

# <span id="page-2-0"></span>管理**SnapCenter VMware vSphere**應用裝置 的**VMware vCenter**外掛程式

# <span id="page-2-1"></span>重新啟動**VMware vSphere**用戶端服務

如果SnapCenter VMware vSphere用戶端的行為不正確、您可能需要清除瀏覽器快取。如 果問題持續發生、請重新啟動Web用戶端服務。

在**Linux vCenter**中重新啟動**VMware vSphere**用戶端服務

開始之前

您必須執行vCenter 7.0U1或更新版本。

步驟

- 1. 使用SSH以root身分登入vCenter Server Appliance。
- 2. 使用下列命令存取應用裝置Shell或Bash Shell:

shell

3. 使用下列HTML5命令停止Web用戶端服務:

service-control --stop vsphere-ui

4. 使用下列Shell命令刪除vCenter上所有過時的HTML5 scvm套件:

etc/vmware/vsphere-ui/vc-packages/vsphere-client-serenity/

rm -rf com.netapp.scv.client-<version\_number>

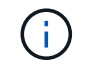

請勿移除VASA或vCenter 7.x及更新版本套件。

5. 使用下列HTML5命令啟動Web用戶端服務:

service-control --start vsphere-ui

# <span id="page-2-2"></span>存取維護主控台

您可以使用SnapCenter 適用於VMware vSphere的維護主控台來管理應用程式、系統和網 路組態。您可以變更系統管理員密碼、維護密碼、產生支援服務組合、以及啟動遠端診 斷。

開始之前

在停止及重新啟動SnapCenter VMware vSphere的VMware vSphere服務時、您應暫停所有排程。

關於這項工作

- 在VMware vSphere 4.6P1版的VMware vCenter外掛程式中SnapCenter 、您必須在第一次安裝SnapCenter VMware vSphere的VMware vSphere時指定密碼。如果您從4.6版或更早版本升級至4.6P1版或更新版本、則 會接受較早版本的預設密碼。
- 啟用遠端診斷時、您必須為「診斷」使用者設定密碼。

若要取得root使用者執行命令的權限、請使用Sudo <command>。

步驟

- 1. 從VMware vSphere用戶端選取SnapCenter VMware插件所在的VM。
- 2. 在VM上按一下滑鼠右鍵、然後在虛擬應用裝置的\* Summary(摘要)索引標籤上、按一下 Launch Remote Console(啟動遠端主控台)以開啟維護主控台視窗。

使用預設的維護主控台使用者名稱登入 maint 以及您在安裝時設定的密碼。

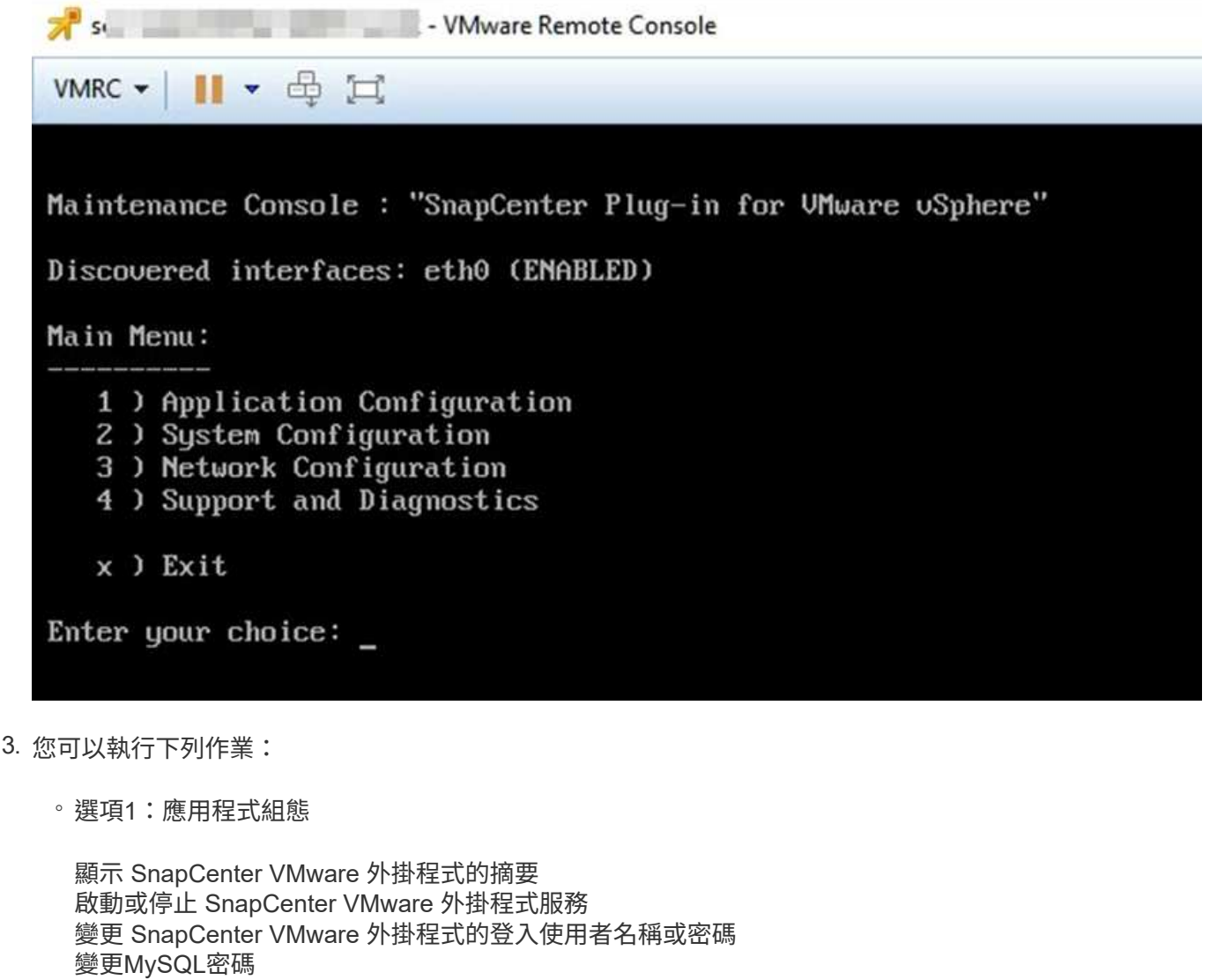

備份與還原 MySQL 、設定並列出 MySQL 備份

◦ 選項2:系統組態

重新開機虛擬機器

關閉虛擬機器 變更「maint」使用者密碼 變更時區 變更NTP伺服器 啟用 SSH 存取 增加監獄磁碟大小(/監獄) 升級 安裝VMware Tools 產生 MFA Token

Ť.

MFA 一律啟用、您無法停用 MFA 。

◦ 選項3:網路組態

顯示或變更 IP 位址設定 顯示或變更網域名稱搜尋設定 顯示或變更靜態路由 提交變更 Ping主機

◦ 選項4:支援與診斷

產生支援服務組合 存取診斷Shell 啟用遠端診斷存取 產生核心傾印套件

#### <span id="page-4-0"></span>從**SnapCenter** 維護主控台修改**VMware vCenter**外掛程式密碼

如果您不知道SnapCenter VMware vSphere管理GUI適用的VMware vSphere Plug-in管理 密碼、可以從維護主控台設定新密碼。

開始之前

在停止及重新啟動SnapCenter VMware vSphere的VMware vSphere服務時、您應暫停所有排程。

關於這項工作

如需存取及登入維護主控台的相關資訊、請參閱 ["](#page-2-2)[存取維護主控台](#page-2-2)["](#page-2-2)。

步驟

- 1. 從VMware vSphere用戶端選取SnapCenter VMware插件所在的VM。
- 2. 在VM上按一下滑鼠右鍵、然後在虛擬應用裝置的\* Summary(摘要)索引標籤上、按一下 Launch Remote Console(啟動遠端主控台)以開啟維護主控台視窗、然後登入。

如需存取及登入維護主控台的相關資訊、請參閱 ["](#page-2-2)[存取維護主控台](#page-2-2)["](#page-2-2)。

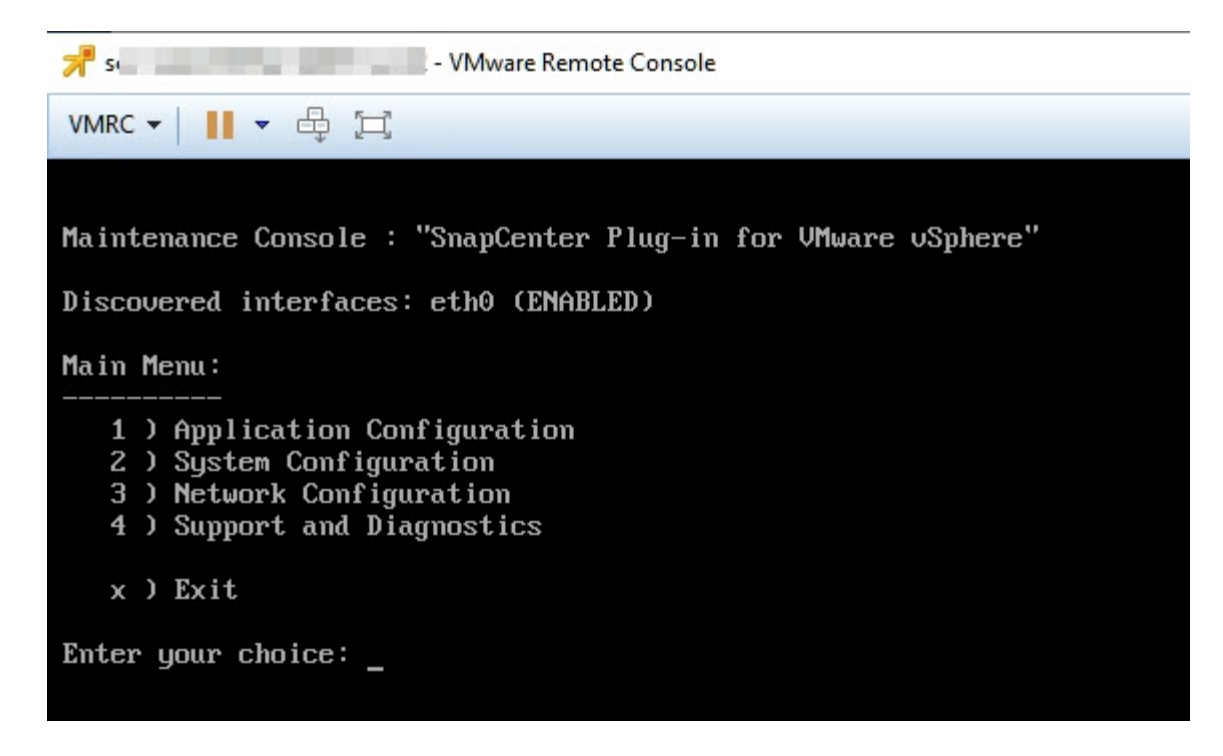

- 3. 輸入「\* 1\*」作為「應用程式組態」。
- 4. 輸入「\* 4\*」以變更使用者名稱或密碼。
- 5. 輸入新密碼。

停止並重新啟動VMware虛擬應用裝置服務。SnapCenter

#### <span id="page-5-0"></span>建立及匯入憑證

VMware解決方法外掛程式採用SSL加密技術、可與用戶端瀏覽器進行安全通 訊。SnapCenter雖然如此一來、便能跨線路啟用加密資料、建立新的自我簽署憑證、或是 使用您自己的憑證授權單位(CA)基礎架構或協力廠商CA、確保該憑證對您的環境而言 是獨一無二的。

請參閱 ["](https://kb.netapp.com/Advice_and_Troubleshooting/Data_Protection_and_Security/SnapCenter/How_to_create_and_or_import_an_SSL_certificate_to_SnapCenter_Plug-in_for_VMware_vSphere_(SCV))[知](https://kb.netapp.com/Advice_and_Troubleshooting/Data_Protection_and_Security/SnapCenter/How_to_create_and_or_import_an_SSL_certificate_to_SnapCenter_Plug-in_for_VMware_vSphere_(SCV))[識庫文章](https://kb.netapp.com/Advice_and_Troubleshooting/Data_Protection_and_Security/SnapCenter/How_to_create_and_or_import_an_SSL_certificate_to_SnapCenter_Plug-in_for_VMware_vSphere_(SCV))[:如](https://kb.netapp.com/Advice_and_Troubleshooting/Data_Protection_and_Security/SnapCenter/How_to_create_and_or_import_an_SSL_certificate_to_SnapCenter_Plug-in_for_VMware_vSphere_(SCV))[何](https://kb.netapp.com/Advice_and_Troubleshooting/Data_Protection_and_Security/SnapCenter/How_to_create_and_or_import_an_SSL_certificate_to_SnapCenter_Plug-in_for_VMware_vSphere_(SCV))[建立及](https://kb.netapp.com/Advice_and_Troubleshooting/Data_Protection_and_Security/SnapCenter/How_to_create_and_or_import_an_SSL_certificate_to_SnapCenter_Plug-in_for_VMware_vSphere_(SCV))[/](https://kb.netapp.com/Advice_and_Troubleshooting/Data_Protection_and_Security/SnapCenter/How_to_create_and_or_import_an_SSL_certificate_to_SnapCenter_Plug-in_for_VMware_vSphere_(SCV))[或](https://kb.netapp.com/Advice_and_Troubleshooting/Data_Protection_and_Security/SnapCenter/How_to_create_and_or_import_an_SSL_certificate_to_SnapCenter_Plug-in_for_VMware_vSphere_(SCV))[將](https://kb.netapp.com/Advice_and_Troubleshooting/Data_Protection_and_Security/SnapCenter/How_to_create_and_or_import_an_SSL_certificate_to_SnapCenter_Plug-in_for_VMware_vSphere_(SCV))[SSL](https://kb.netapp.com/Advice_and_Troubleshooting/Data_Protection_and_Security/SnapCenter/How_to_create_and_or_import_an_SSL_certificate_to_SnapCenter_Plug-in_for_VMware_vSphere_(SCV))[憑證匯入](https://kb.netapp.com/Advice_and_Troubleshooting/Data_Protection_and_Security/SnapCenter/How_to_create_and_or_import_an_SSL_certificate_to_SnapCenter_Plug-in_for_VMware_vSphere_(SCV))[SnapCenter VMware vSphere](https://kb.netapp.com/Advice_and_Troubleshooting/Data_Protection_and_Security/SnapCenter/How_to_create_and_or_import_an_SSL_certificate_to_SnapCenter_Plug-in_for_VMware_vSphere_(SCV))[的](https://kb.netapp.com/Advice_and_Troubleshooting/Data_Protection_and_Security/SnapCenter/How_to_create_and_or_import_an_SSL_certificate_to_SnapCenter_Plug-in_for_VMware_vSphere_(SCV))[VMware](https://kb.netapp.com/Advice_and_Troubleshooting/Data_Protection_and_Security/SnapCenter/How_to_create_and_or_import_an_SSL_certificate_to_SnapCenter_Plug-in_for_VMware_vSphere_(SCV))[外掛程式](https://kb.netapp.com/Advice_and_Troubleshooting/Data_Protection_and_Security/SnapCenter/How_to_create_and_or_import_an_SSL_certificate_to_SnapCenter_Plug-in_for_VMware_vSphere_(SCV))"。

#### <span id="page-5-1"></span>從**SnapCenter vCenter**取消登錄**VMware vSphere**的**VMware vSphere**外掛程式

如果您在SnapCenter 連結模式的vCenter中停止使用VMware vCenter外掛程式服務、則並 非所有連結的vCenter都能使用資源群組、即使SnapCenter 其他連結的vCenter正在執 行VMware插件服務也一樣。

您必須SnapCenter 手動取消登錄VMware的更新程式。

步驟

1. 在連結的vCenter SnapCenter 上停止使用VMware插件服務、請瀏覽至「受管理物件參考(MOB)」管理程 式。

- 2. 在「內容」選項的「值」欄中選取「內容」、然後在下一個畫面中選取「值」欄中的「擴充管理程式」、以 顯示已登錄的副檔名清單。
- 3. 取消登錄副檔名 com.netapp.scv.client 和 com.netapp.aegis。

### <span id="page-6-0"></span>停用**SnapCenter** 並啟用**VMware vSphere**的功能支援功能

如果您不再需要SnapCenter 使用資料保護功能、則必須變更SnapCenter VMware插件的 組態。例如、如果您在測試環境中部署外掛程式、可能需要停用SnapCenter 該環境中的功 能、並在正式作業環境中啟用這些功能。

開始之前

- 您必須擁有系統管理員權限。
- 請確定沒有SnapCenter 執行任何不可用的功能。

關於這項工作

停用SnapCenter VMware vCenter外掛程式時、所有資源群組都會暫停、而且外掛程式會在vCenter中取消登錄 為擴充。

啟用SnapCenter VMware vCenter外掛程式時、外掛程式會在vCenter中登錄為擴充、所有資源群組都會處於正 式作業模式、而且所有排程都會啟用。

步驟

1. 選用:備份SnapCenter VMware的VMware插件MySQL儲存庫、以備您將其還原至新的虛擬應用裝置時使 用。

["](https://docs.netapp.com/zh-tw/sc-plugin-vmware-vsphere-49/scpivs44_back_up_the_snapcenter_plug-in_for_vmware_vsphere_mysql_database.html)[備份](https://docs.netapp.com/zh-tw/sc-plugin-vmware-vsphere-49/scpivs44_back_up_the_snapcenter_plug-in_for_vmware_vsphere_mysql_database.html)[SnapCenter VMware vSphere MySQL](https://docs.netapp.com/zh-tw/sc-plugin-vmware-vsphere-49/scpivs44_back_up_the_snapcenter_plug-in_for_vmware_vsphere_mysql_database.html)[資](https://docs.netapp.com/zh-tw/sc-plugin-vmware-vsphere-49/scpivs44_back_up_the_snapcenter_plug-in_for_vmware_vsphere_mysql_database.html)[料庫](https://docs.netapp.com/zh-tw/sc-plugin-vmware-vsphere-49/scpivs44_back_up_the_snapcenter_plug-in_for_vmware_vsphere_mysql_database.html)[的](https://docs.netapp.com/zh-tw/sc-plugin-vmware-vsphere-49/scpivs44_back_up_the_snapcenter_plug-in_for_vmware_vsphere_mysql_database.html)[VMware vCenter](https://docs.netapp.com/zh-tw/sc-plugin-vmware-vsphere-49/scpivs44_back_up_the_snapcenter_plug-in_for_vmware_vsphere_mysql_database.html)[外掛程式](https://docs.netapp.com/zh-tw/sc-plugin-vmware-vsphere-49/scpivs44_back_up_the_snapcenter_plug-in_for_vmware_vsphere_mysql_database.html)["](https://docs.netapp.com/zh-tw/sc-plugin-vmware-vsphere-49/scpivs44_back_up_the_snapcenter_plug-in_for_vmware_vsphere_mysql_database.html)。

2. 使用格式登入SnapCenter VMware的VMware插件管理GUI <https://<OVA-IP-address>:8080>。使用 部署時設定的管理員使用者名稱和密碼、以及使用維護主控台產生的 MFA 權杖登入。

部署外掛程式時、會顯示VMware的IP of the VMware外掛程式。SnapCenter

- 3. 按一下左導覽窗格中的\*組態\*、然後取消選取「外掛程式詳細資料」區段中的「服務」選項、以停用外掛程 式。
- 4. 確認您的選擇。
	- 如果您只使用SnapCenter VMware的VMware vCenter外掛程式來執行VM一致的備份

外掛程式已停用、不需要採取進一步行動。

◦ 如果您使用SnapCenter VMware vCenter外掛程式來執行應用程式一致的備份

外掛程式已停用、需要進一步清理。

- i. 登入VMware vSphere。
- ii. 關閉VM電源。
- iii. 在左側瀏覽器畫面中、用滑鼠右鍵按一下SnapCenter VMware外掛程式的執行個體( .ova 部署虛 擬應用裝置時所使用的檔案)、然後選取\*從磁碟刪除\*。

## <span id="page-7-0"></span>移除**SnapCenter VMware vSphere**的功能性外掛程式

如果您不再需要使用SnapCenter 「還原資料保護」功能、則必須停用SnapCenter 「VMware」外掛程式、從vCenter將其取消登錄、然後從SnapCenter vCenter移 除「VMware」外掛程式、再手動刪除剩餘的檔案。

開始之前

- 您必須擁有系統管理員權限。
- 請確定沒有SnapCenter 執行任何不可用的功能。

步驟

1. 使用格式登入SnapCenter VMware的VMware插件管理GUI <https://<OVA-IP-address>:8080>。

部署外掛程式時、會顯示VMware的IP of the VMware外掛程式。SnapCenter

- 2. 按一下左導覽窗格中的\*組態\*、然後取消選取「外掛程式詳細資料」區段中的「服務」選項、以停用外掛程 式。
- 3. 登入VMware vSphere。
- 4. 在左側瀏覽器畫面中、用滑鼠右鍵按一下SnapCenter VMware外掛程式的執行個體(, tar 部署虛擬應用裝 置時所使用的檔案)、然後選取\*從磁碟刪除\*。
- 5. 如果您使用SnapCenter VMware支援其他SnapCenter 的VMware插件來進行應用程式一致的備份、請登 入SnapCenter 到VMware、然後移除vSphere主機。

完成後

虛擬應用裝置仍在部署中、SnapCenter 但已移除VMware的VMware插件。

移除VMware SnapCenter vCenter外掛程式的主機VM之後、該外掛程式可能會一直列在vCenter中、直到重新整 理本機vCenter快取為止。但是、由於外掛程式已移除、因此無法SnapCenter 在該主機上執行任何VMware vSphere功能。如果您要重新整理本機vCenter快取、請先確定應用裝置在SnapCenter 「VMware外掛程式組 態」頁面上處於「已停用」狀態、然後重新啟動vCenter Web用戶端服務。

#### 版權資訊

Copyright © 2024 NetApp, Inc. 版權所有。台灣印製。非經版權所有人事先書面同意,不得將本受版權保護文件 的任何部分以任何形式或任何方法(圖形、電子或機械)重製,包括影印、錄影、錄音或儲存至電子檢索系統 中。

由 NetApp 版權資料衍伸之軟體必須遵守下列授權和免責聲明:

此軟體以 NETAPP「原樣」提供,不含任何明示或暗示的擔保,包括但不限於有關適售性或特定目的適用性之 擔保,特此聲明。於任何情況下,就任何已造成或基於任何理論上責任之直接性、間接性、附隨性、特殊性、懲 罰性或衍生性損害(包括但不限於替代商品或服務之採購;使用、資料或利潤上的損失;或企業營運中斷),無 論是在使用此軟體時以任何方式所產生的契約、嚴格責任或侵權行為(包括疏忽或其他)等方面,NetApp 概不 負責,即使已被告知有前述損害存在之可能性亦然。

NetApp 保留隨時變更本文所述之任何產品的權利,恕不另行通知。NetApp 不承擔因使用本文所述之產品而產 生的責任或義務,除非明確經過 NetApp 書面同意。使用或購買此產品並不會在依據任何專利權、商標權或任何 其他 NetApp 智慧財產權的情況下轉讓授權。

本手冊所述之產品受到一項(含)以上的美國專利、國外專利或申請中專利所保障。

有限權利說明:政府機關的使用、複製或公開揭露須受 DFARS 252.227-7013(2014 年 2 月)和 FAR 52.227-19(2007 年 12 月)中的「技術資料權利 - 非商業項目」條款 (b)(3) 小段所述之限制。

此處所含屬於商業產品和 / 或商業服務(如 FAR 2.101 所定義)的資料均為 NetApp, Inc. 所有。根據本協議提 供的所有 NetApp 技術資料和電腦軟體皆屬於商業性質,並且完全由私人出資開發。 美國政府對於該資料具有 非專屬、非轉讓、非轉授權、全球性、有限且不可撤銷的使用權限,僅限於美國政府為傳輸此資料所訂合約所允 許之範圍,並基於履行該合約之目的方可使用。除非本文另有規定,否則未經 NetApp Inc. 事前書面許可,不得 逕行使用、揭露、重製、修改、履行或展示該資料。美國政府授予國防部之許可權利,僅適用於 DFARS 條款 252.227-7015(b) (2014年2月) 所述權利。

商標資訊

NETAPP、NETAPP 標誌及 <http://www.netapp.com/TM> 所列之標章均為 NetApp, Inc. 的商標。文中所涉及的所 有其他公司或產品名稱,均為其各自所有者的商標,不得侵犯。